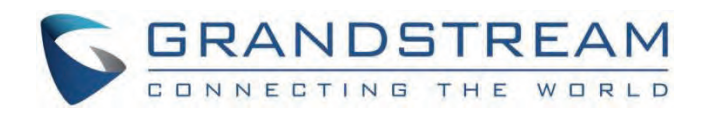

# Grandstream Networks, Inc.

DP760 Series **DP760 – User Manual**

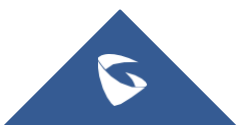

# **DP760 - User Manual**

# **WELCOME**

The DP760 is a powerful DECT Repeater that auto associates to Grandstream DP750 Base Station to offer extended mobility to business and residential users. It extends an additional range of 300 meters outdoors and 50 meters indoors to give users the freedom to move around their work or home space, delivering efficient flexibility. This DECT Repeater relays up to two concurrent HD calls. The Ethernet connection provides PoE for convenient installation and variety of remote features including provisioning, status monitoring and firmware upgrade. When paired with Grandstream DP750 DECT VoIP base station and DP720 handsets, the DP760 is a powerful DECT Repeater that allows any business or residential user to create a cordless VoIP solution of extended coverage.

# **PRODUCT OVERVIEW**

# **Feature Highlights**

The following table contains the major features of the DP760:

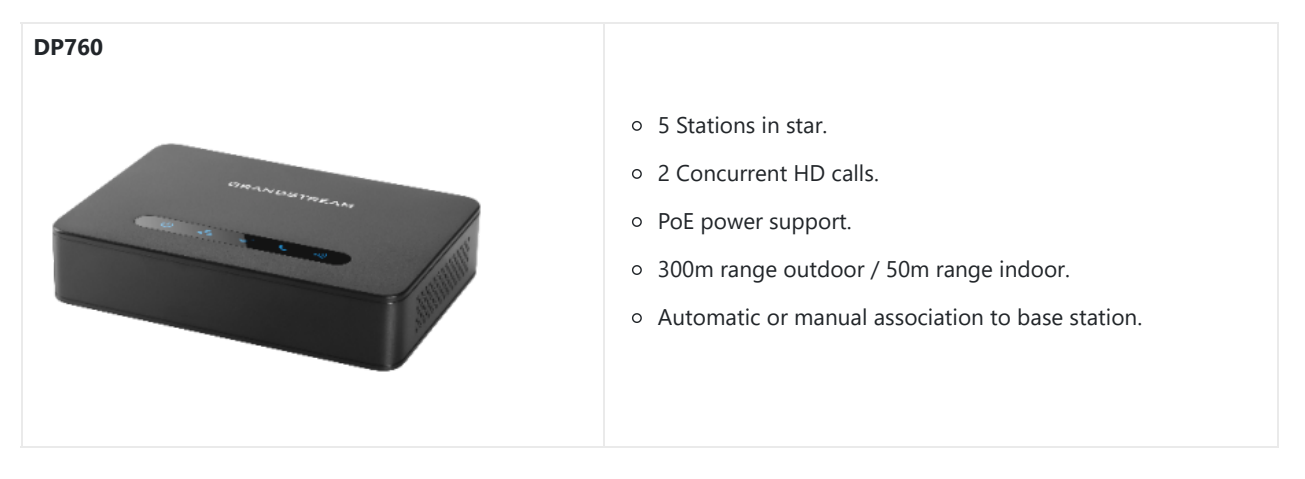

*Table 1: DP760 Features at a Glance*

# **DP760 Technical Specifications**

The following table resumes all technical specifications including the protocols / standards supported, voice codecs, telephony features, languages and upgrade/provisioning settings for DP760 DECT Repeater.

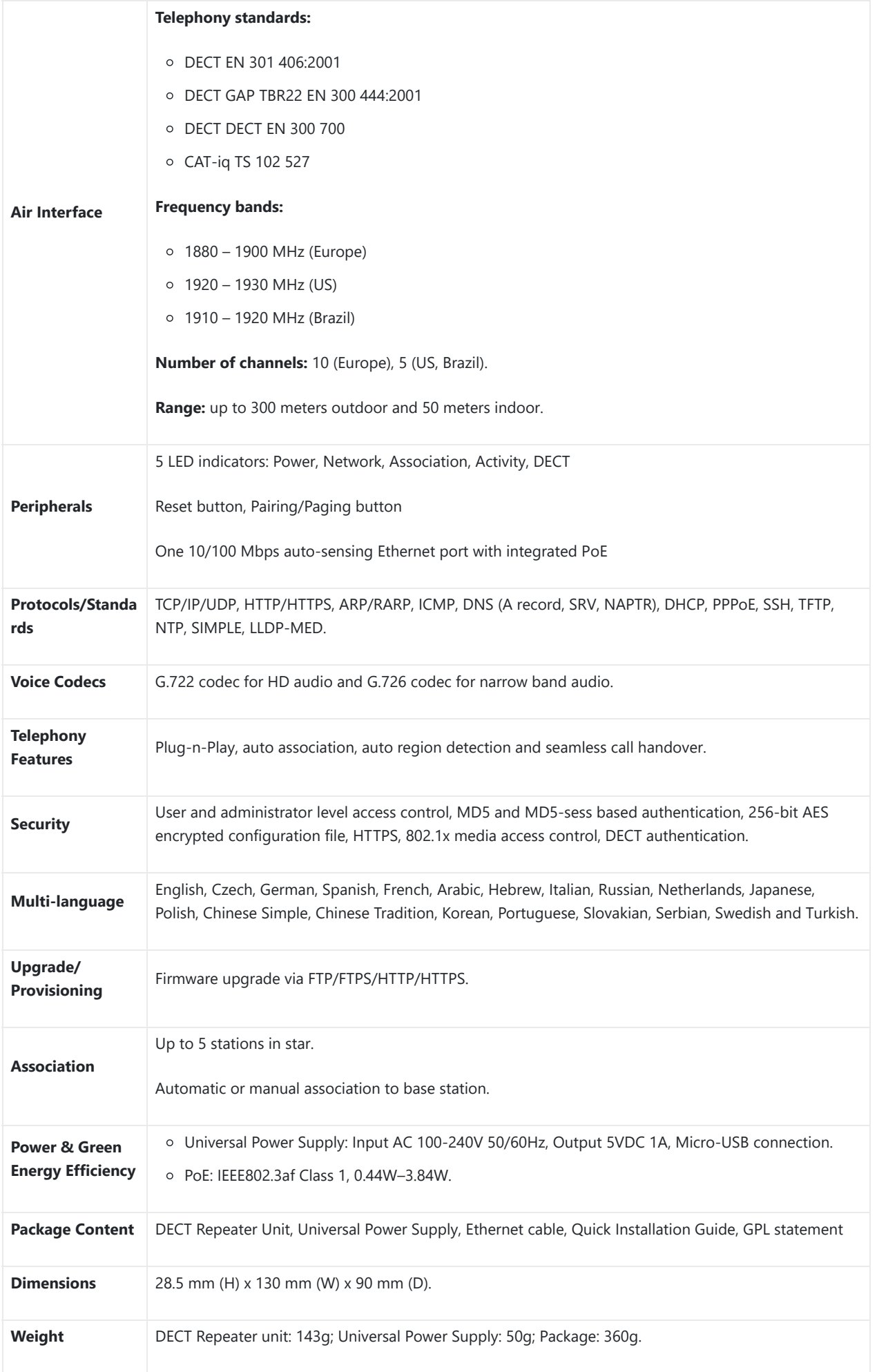

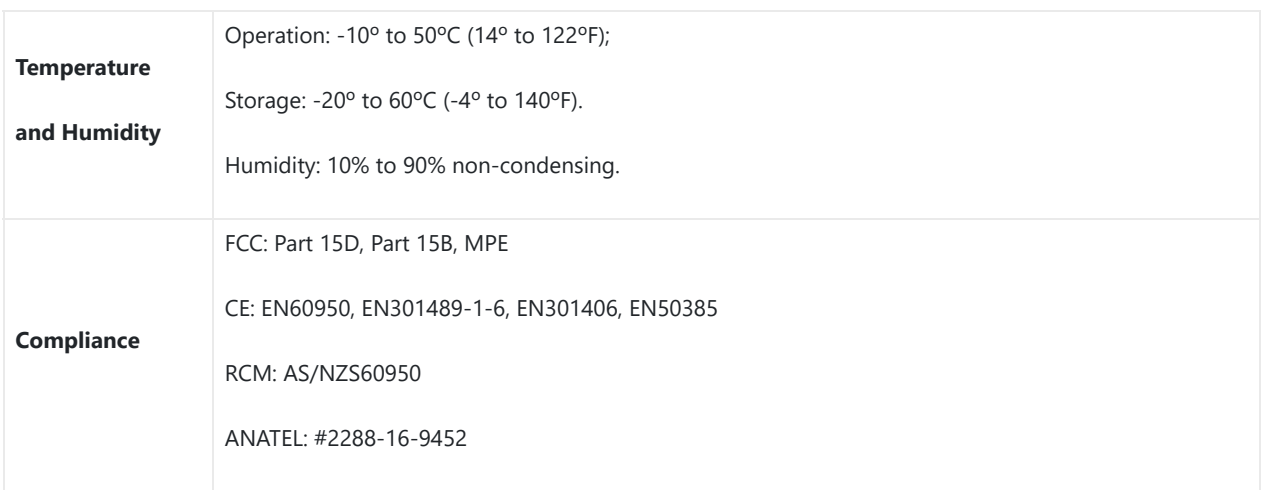

*Table 2: DP760 Technical Specifications*

# **GETTING STARTED**

This chapter provides basic installation instructions including the list of the packaging contents and description of the LED patterns.

# **Equipment Packaging**

# **DP760** o 1 DECT Unit. 1 Universal power supply 5V. o 1 Ethernet cable. o 1 Quick Installation Guide. 1 GPL Statement.

*Table 3: Equipment Packaging*

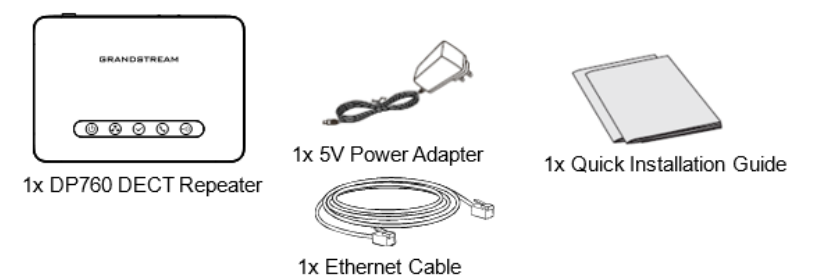

*Figure 1: DP760 Package Content*

#### **Note**

Check the package before installation. If you find anything missing, contact your system administrator.

# **Connecting DP760**

To set up the DP760 DECT Repeater, please follow the steps below:

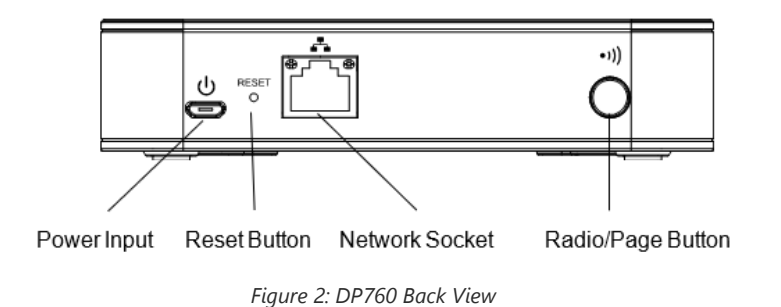

There are two options to connect DP760 DECT Repeater, either with the AC power or Power over Ethernet (PoE)

## **Connecting via AC power**

- 1. Connect the micro-USB connector into the related port on the repeater station and connect the other end of the power adapter into an electrical power outlet.
- 2. Connect the supplied Ethernet cable between the Internet port on the DP760 DECT Repeater and the Internet port in your network or the switch/hub device port.

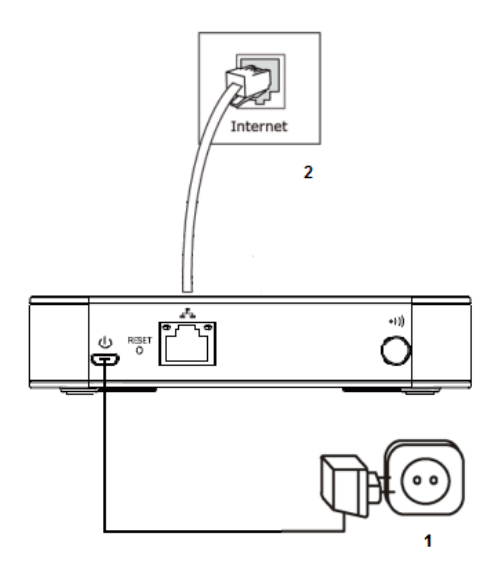

*Figure 3: Connecting the Repeater Station*

#### **Connecting via PoE**

To connect the DP760 DECT Repeater using PoE, you need to connect the Ethernet cable provided (or 3rd party network cable) between the Network Socket on the repeater station to Ethernet port of your PoE switch/hub.

#### **DP760 Implementation Architecture**

The DP750 Base Station can support up to 5 DP760 DECT Repeater stations to extend the coverage area of the base in all directions, including through floors and ceilings using star architecture as displayed on the following diagrams.

When a repeater powers on, it searches for signals from the base and any other repeaters registered to the same base. The repeater will automatically connect to the first available signal.

The base can hand-off calls to the repeaters as the user moves from one coverage area to another. When connected to the repeater, the DP720 handsets operate as it is connected to the base, and the hand-off from the base to the repeater can be completely invisible to the end user, even during an active call.

#### **Note**

DP760 can relay up to 2 concurrent calls.

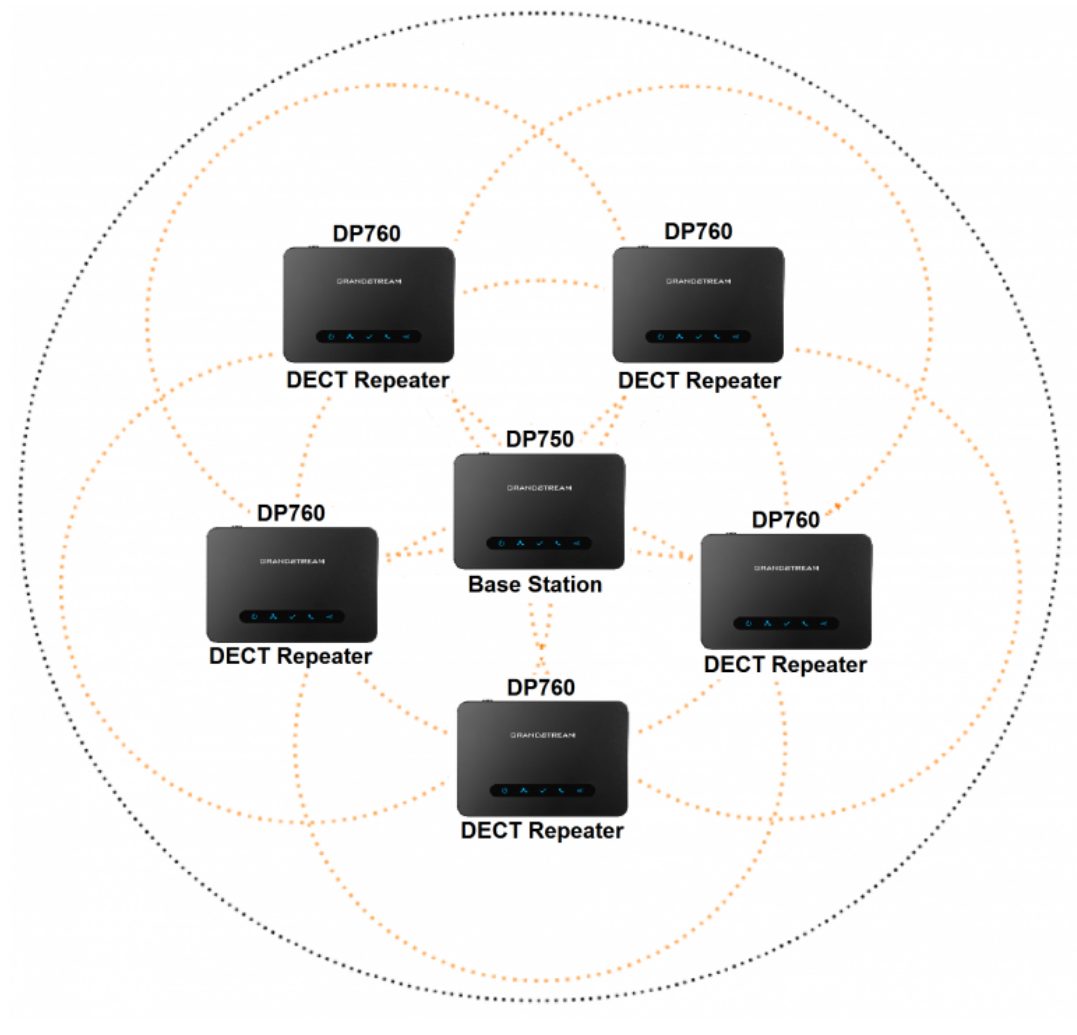

*Figure 4: Star Mode Configuration*

In star mode configuration, the coverage area of the repeaters should overlap the coverage area of the base station.

# **DP760 LED Patterns**

The DP760 has 5 LED lights. Please refer to following table describing the status of each LED.

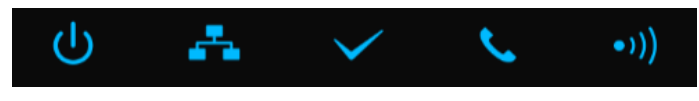

*Figure 5: DP760 LED Patterns*

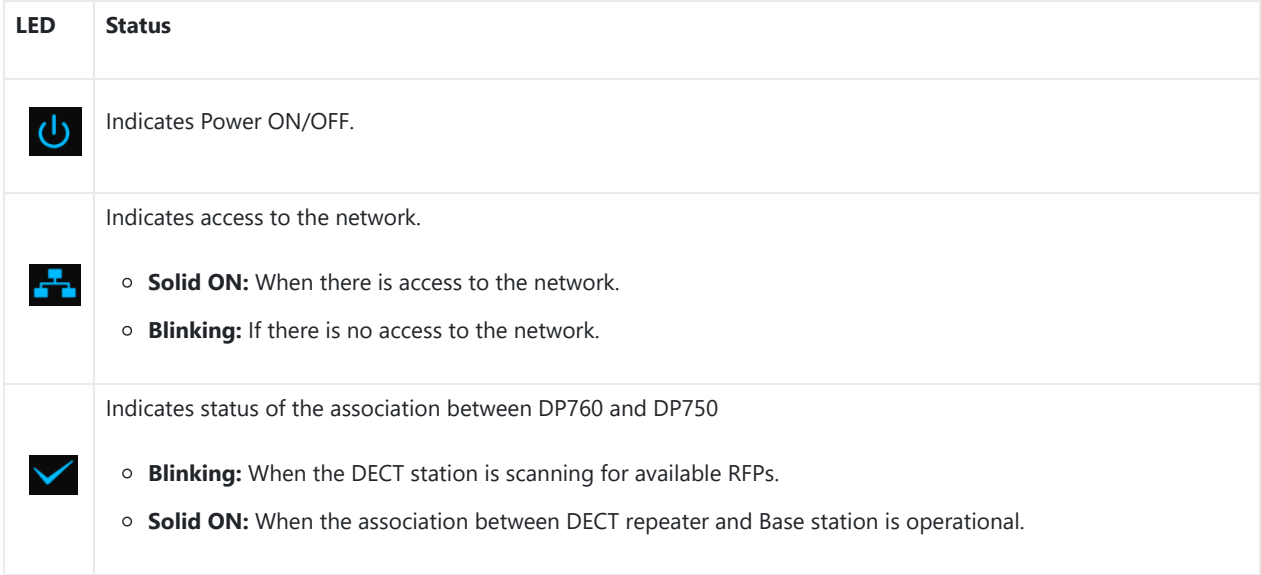

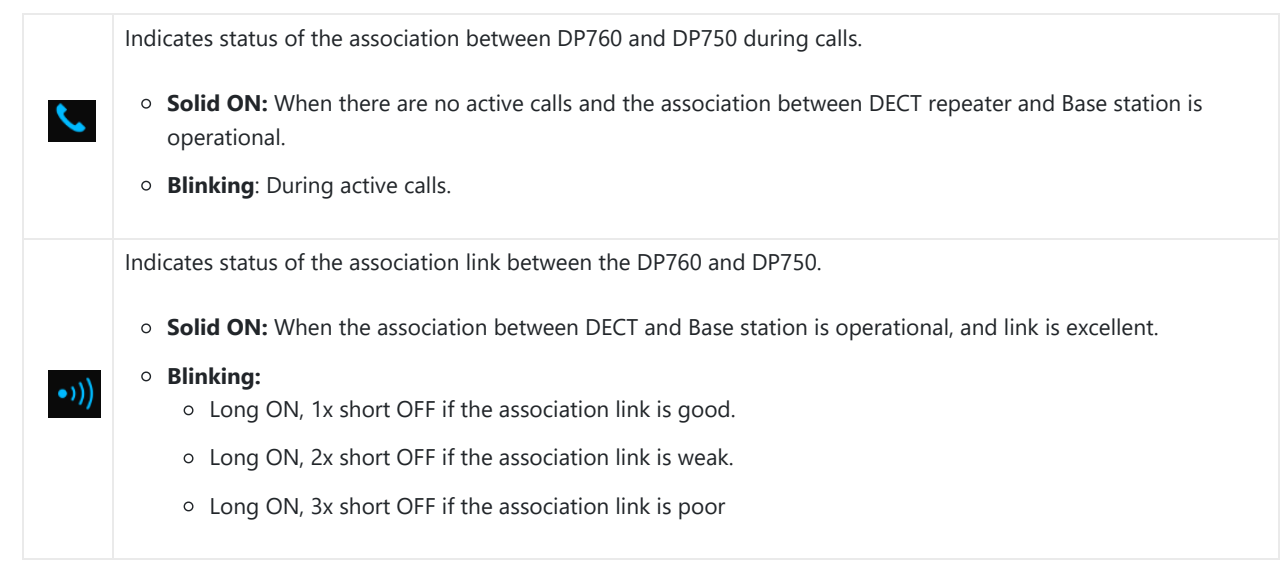

*Table 3: Equipment Packaging*

# **CONFIGURATION GUIDE**

The DP760 can be configured via the Web GUI embedded using a Web browser. By default, DP760 is configured to obtain IP address from DHCP server where the unit is located and can be discovered using UPnP feature (by default enabled).

# **Configuration via Web Browser**

The DP760 embedded Web server responds to HTTP/HTTPS GET/POST requests. Embedded HTML pages allow a user to configure the DP760 through a Web browser such as Google Chrome, Mozilla Firefox and Microsoft Internet Explorer.

**Note:** If DP760 has a known IP, users can access to its Web GUI by entering the IP address in their Web browser on a device connected to same network.

# **Accessing the Web GUI using UPnP Feature**

DP760 supports UPnP feature (by default enabled) for auto discovery by computers in same network. Please refer to following steps to access DP760 Web GUI:

- 1. Power on DP760 and connect it to the network.
- 2. Connect a computer to same network as DP760. (The computer must be connected to the same sub-network as the DP760. This can be easily done by connecting the computer to the same hub or switch as the DP760).
- 3. Access **Network** directory on the computer.
- 4. Locate **DP760 –** <**MAC Address**> device and double click on it to access Web GUI.

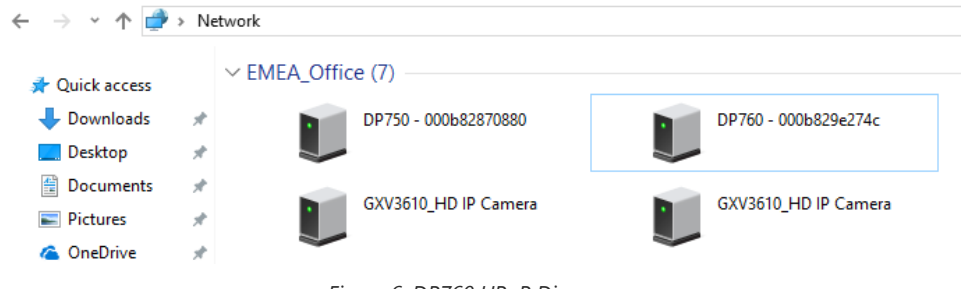

*Figure 6: DP760 UPnP Discovery*

5. Enter admin's username and password and press Login button to access the configuration menu. (Starting HW version 1.3A the default admin username is 'admin' while the admin password is the random password that can be found on the sticker at the back of the unit. For lower hardware versions; the default username and password are: admin/admin)

## **Accessing the Web GUI using DP750 Repeater Management Mode**

The repeater management mode on the DP750 allows managing discovered / paired repeater stations and accessing the DP760 Web GUI from DP750 Web GUI. Please refer to following steps to access DP760 Web GUI using DP750 repeater management mode:

- 1. Access the Web GUI of your DP750 using the admin's username and password. (Starting HW version 1.7A the default admin username is 'admin' while the admin password is the random password that can be found on the sticker at the back of the unit. For lower hardware versions; the default username and password are: admin/admin).
- 2. Navigate to **DECT General Settings** and set **Enable Repeater Management** to *Yes*.
- 3. Press **Save and Apply** button, then reboot the unit to apply the new settings.
- 4. After finishing the reboot, access again the DP750 Web GUI.
- 5. Navigate to **Status DECT Repeater Status**.
- 6. Access the discovered or paired repeater Web GUI by clicking on its IP address.
- 7. You will be redirected to login page of the repeater, enter admin's username and password and press **Login** button to access the configuration menu.

#### **Saving the Configuration Changes**

After users make changes to the configuration, pressing the **Save** button will save but not apply the changes until the **Apply** button on the top of Web GUI page is pressed. Users can instead directly press the **Save and Apply** button. We recommend rebooting or powering cycle the device after applying all changes.

#### **Web GUI Access Level Management**

There are two default passwords for the login page:

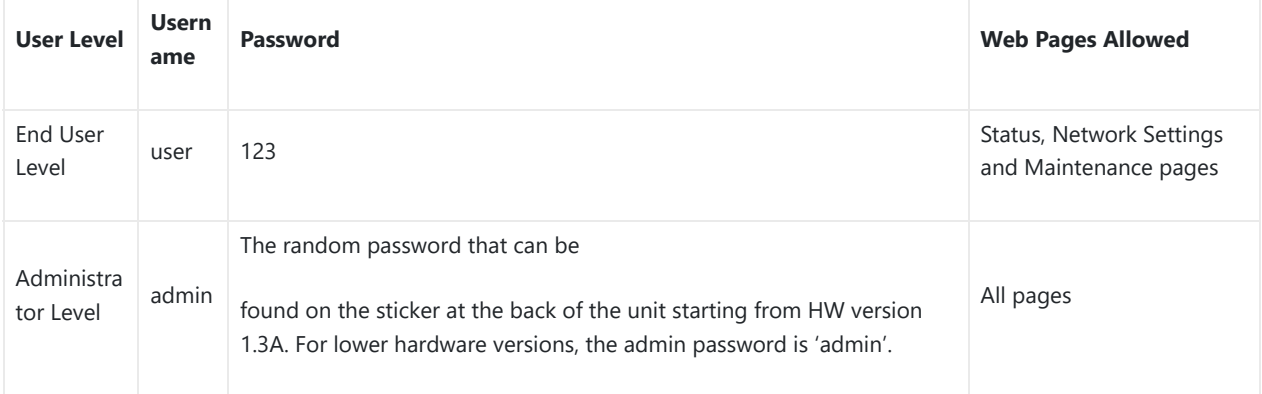

#### *Table 3: Equipment Packaging*

The password is case sensitive with a maximum length of 25 characters.

#### **Note**

When accessing the Web GUI with normal user level, **Advanced Settings** page will be hidden.

When changing any settings, always **SUBMIT** them by pressing the **Save** or **Save and Apply** button on the bottom of the page. If using the **Save** button, after making all the changes, click on the **Apply** button on top of the page to submit. After submitting the changes in all the Web GUI pages, reboot DP760 to have the changes take effect if necessary; most of the options under the **Maintenance** page require a reboot.

#### **Changing User Level Password**

- 1. Access the Web GUI of your DP760 using the admin's username and password. (Starting HW version 1.3A the default admin username is 'admin' while the admin password is the random password that can be found on the sticker at the back of the unit. For lower hardware versions; the default username and password are: admin/admin).
- 2. Press **Login** to access your settings.

#### 3. Go to **Maintenance Web/SSH Access.**

#### 4. In **Web/SSH Access** page, locate **User Password** section:

- 1. Type in your new user password in **New Password** field.
- 2. Type in again same entered password in **Confirm Password** field.

#### 5. Press **Save and Apply** to save your new setting.

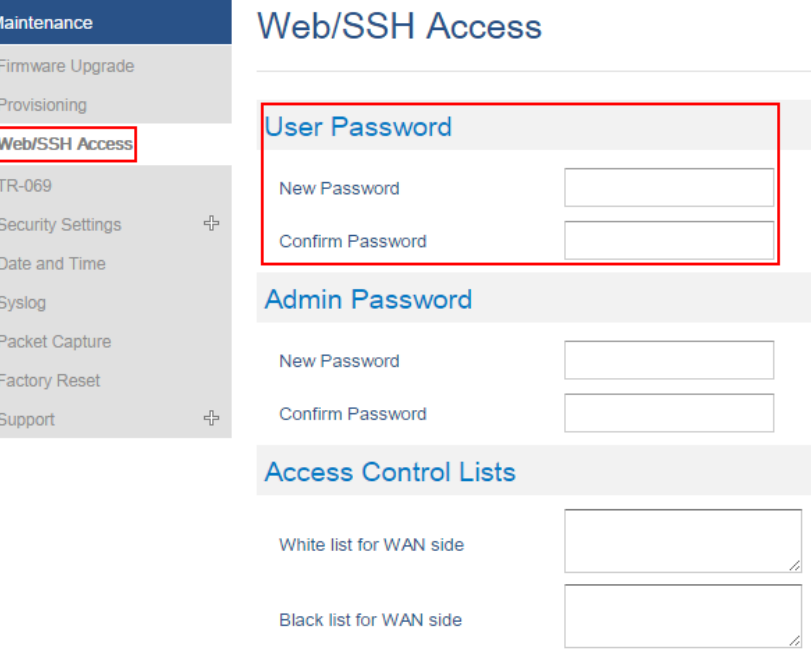

*Figure 7: User Level Password*

#### **Note**

DO NOT USE same password for both user and admin accounts.

#### **Changing Admin Level Password**

- 1. Access your DP760 DECT Repeater Web GUI by entering its IP address in your favorite browser.
- 2. Enter your admin's username and password. (Starting HW version 1.3A the default admin username is 'admin' while the admin password is the random password that can be found on the sticker at the back of the unit. For lower hardware versions; the default username and password are: admin/admin)
- 3. Press **Login** to access your settings.
- 4. Go to **Maintenance**  $\rightarrow$  **Web/SSH Access.**
- 5. In **Web/SSH Access** page, locate **Admin Password** section:
	- 1. Type in your new Admin Password in **New Password** field.
	- 2. Type in again same entered password in **Confirm Password** field.
- 6. Press **Save and Apply** to save your new setting.

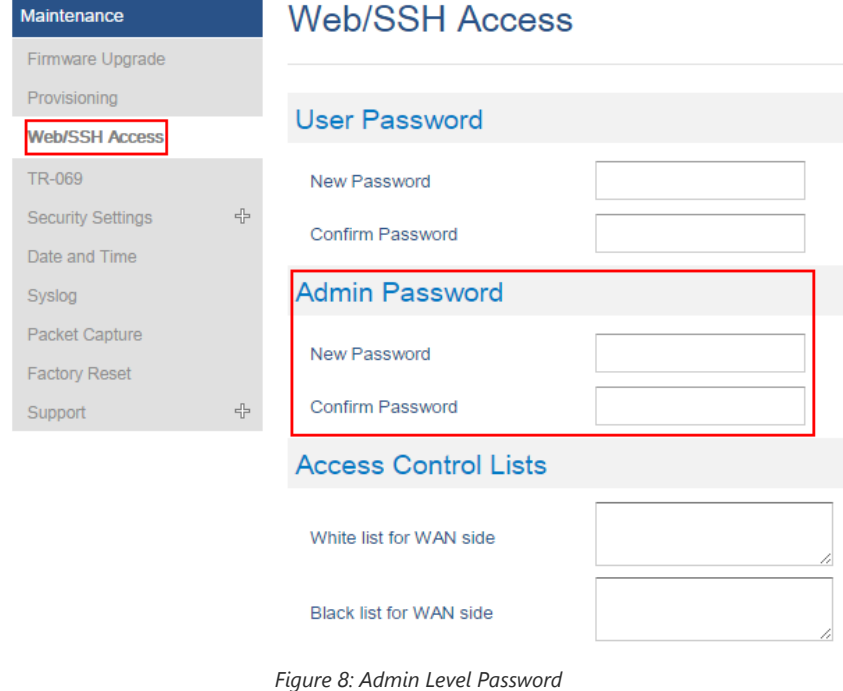

#### **Note**

DO NOT USE same password for both user and admin accounts.

## **Changing HTTP/HTTPS Web Access Port**

- 1. Access your DP760 DECT Repeater Web GUI by entering its IP address in your favorite browser.
- 2. Enter your admin's username and password. (Starting HW version 1.3A the default admin username is 'admin' while the admin password is the random password that can be found on the sticker at the back of the unit. For lower hardware versions; the default username and password are: admin/admin).
- 3. Press **Login** to access your settings.
- 4. Go to **Maintenance Web/SSH Settings.**
- 5. In **Web/SSH Settings** page, locate **HTTP / HTTPS Web Port** field and change it to your new HTTP/HTTPS port.

#### **Note**

By default, the HTTP port is 80 and HTTPS port is 443.

- 6. Select the **Web Access Mode** depending on desired protocol (HTTP or HTTPS).
- 7. Press **Save and Apply** to save your new setting.

#### **Note**

A reboot is required for this change to take effect.

# **Web/SSH Settings**

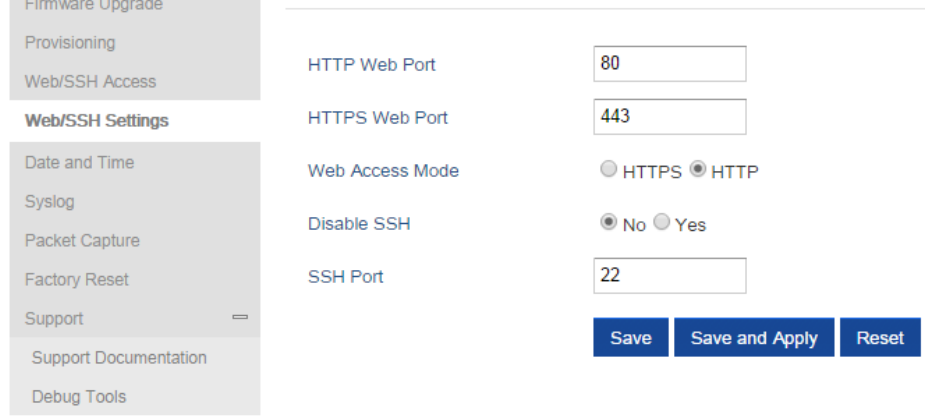

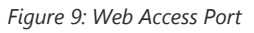

# **Web Configuration Definitions**

Maintenance

This section describes DP760 options available in its Web GUI. As mentioned, you can log in as an administrator or an end user.

- **Status:** Display the system info, network status, DECT status options.
- **DECT:** Configure DECT general settings, repeater name and RFPI manual configuration.
- **Network Settings:** Configure network basic and advanced settings.
- **Maintenance:** Configure upgrading and provisioning, Web/SSH access, date and time, and syslog, packet capture and factory reset settings.

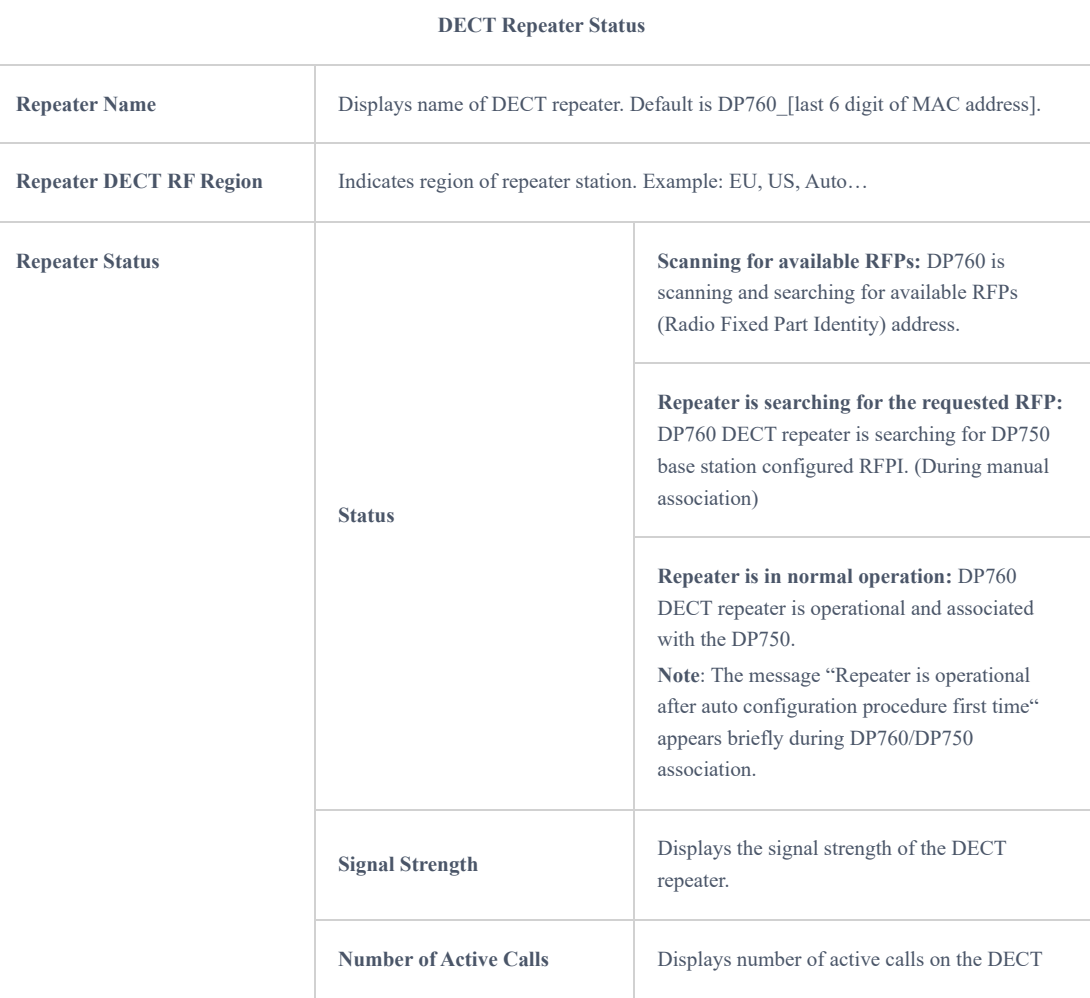

## **Status Page Definitions**

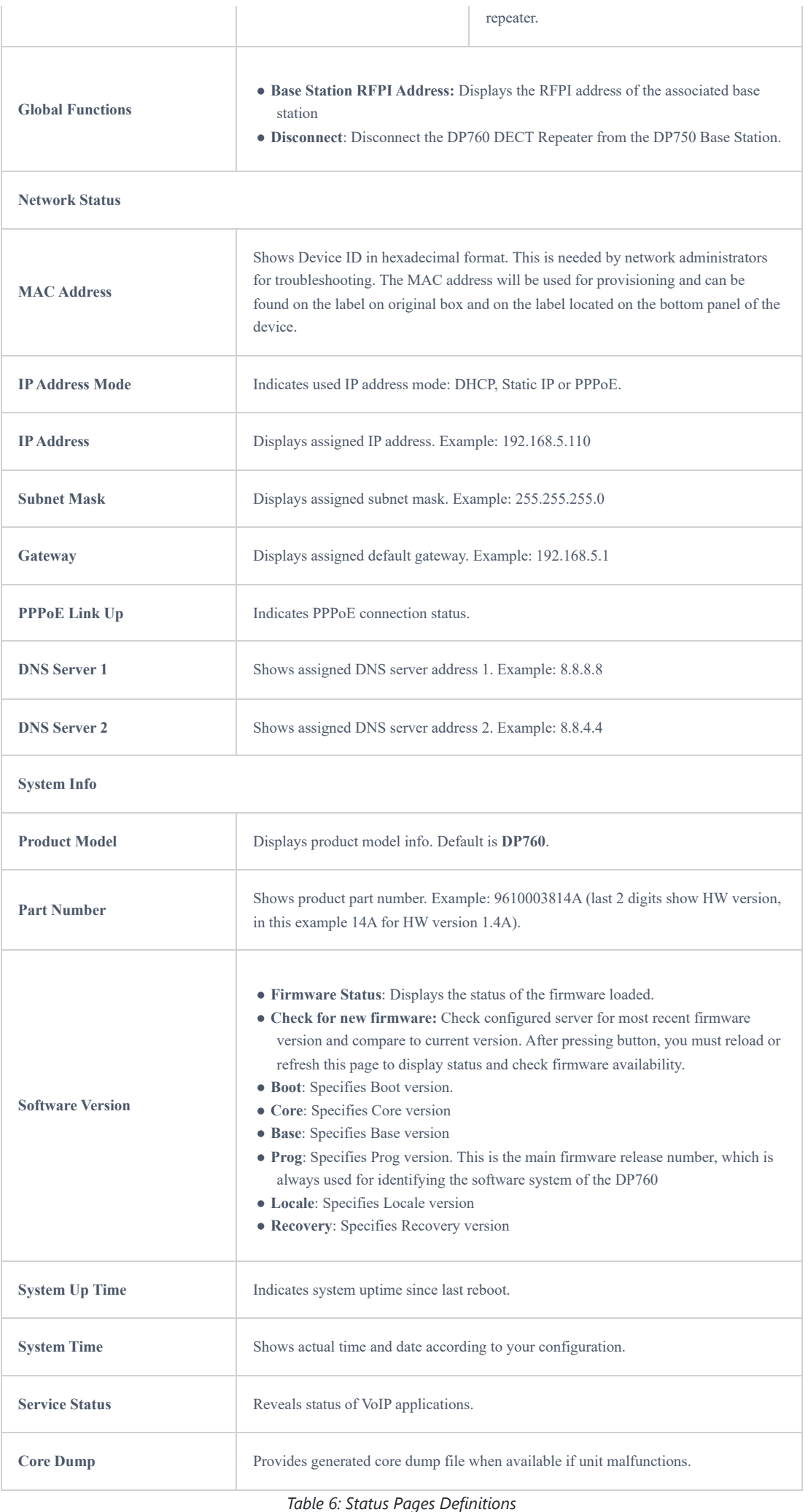

# **DECT Page Definitions**

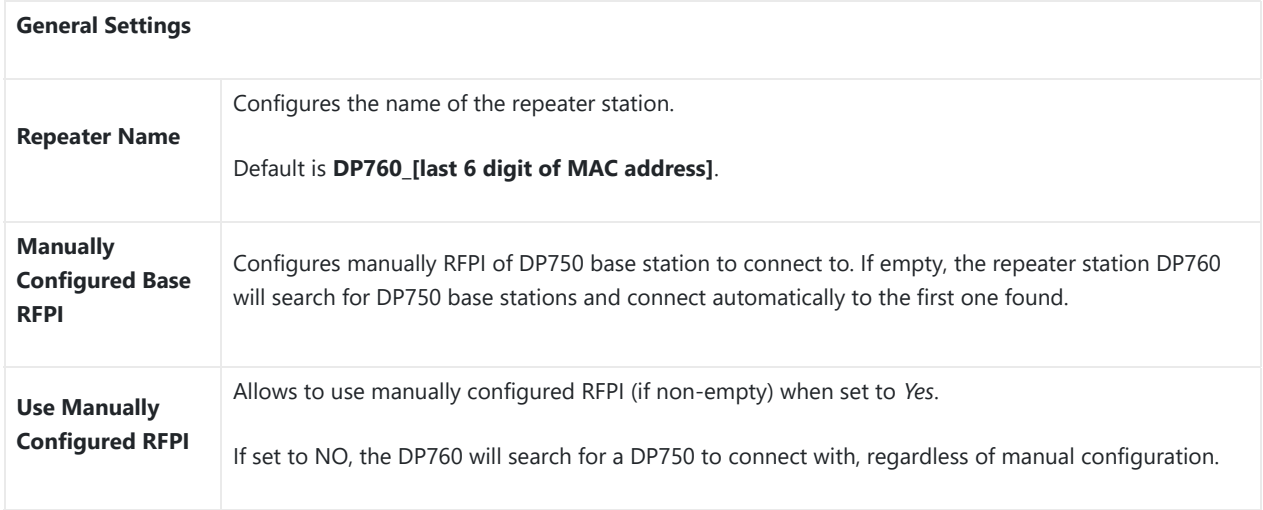

*Table 7: DECT Page Definitions*

# **Network Settings**

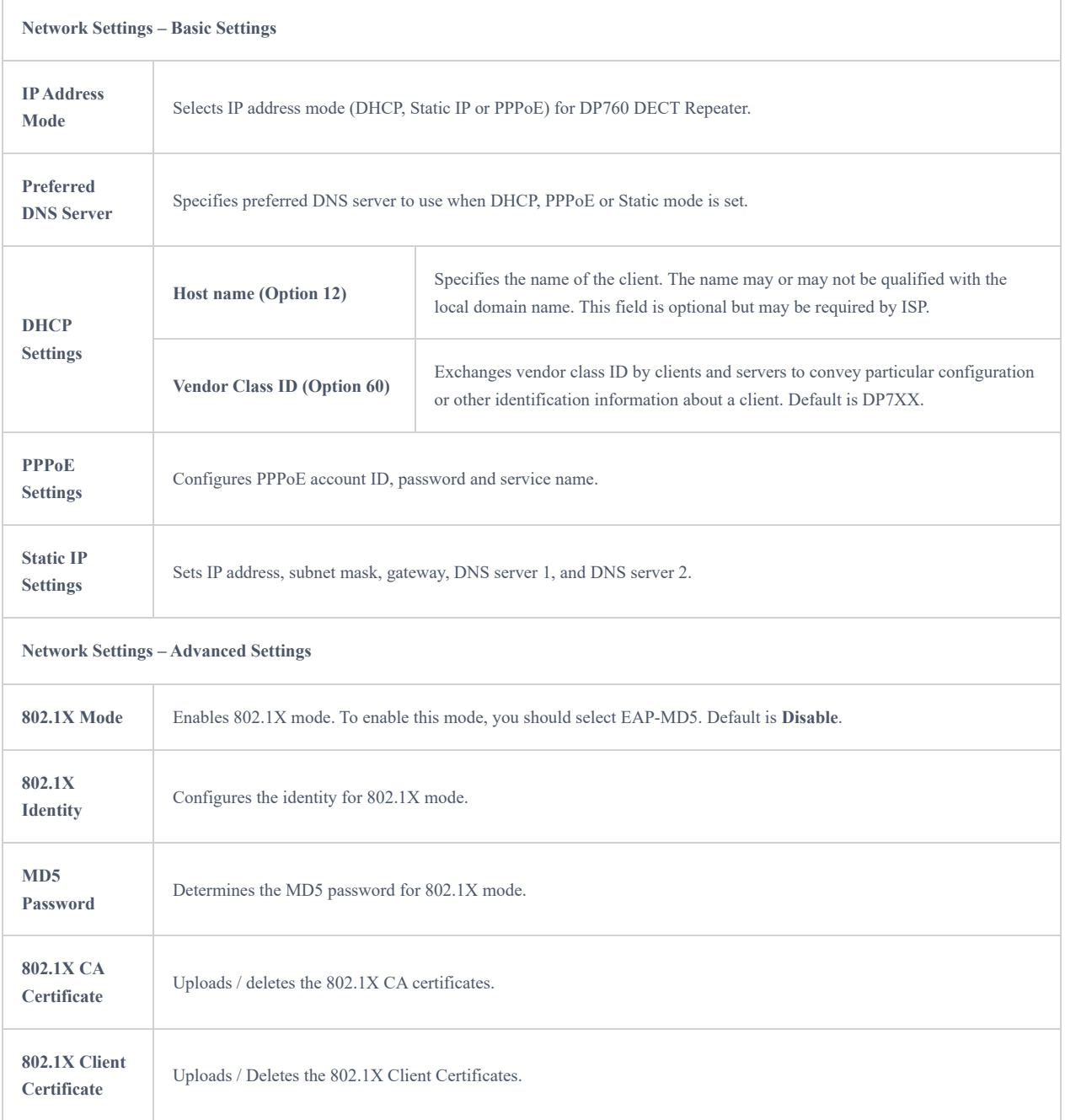

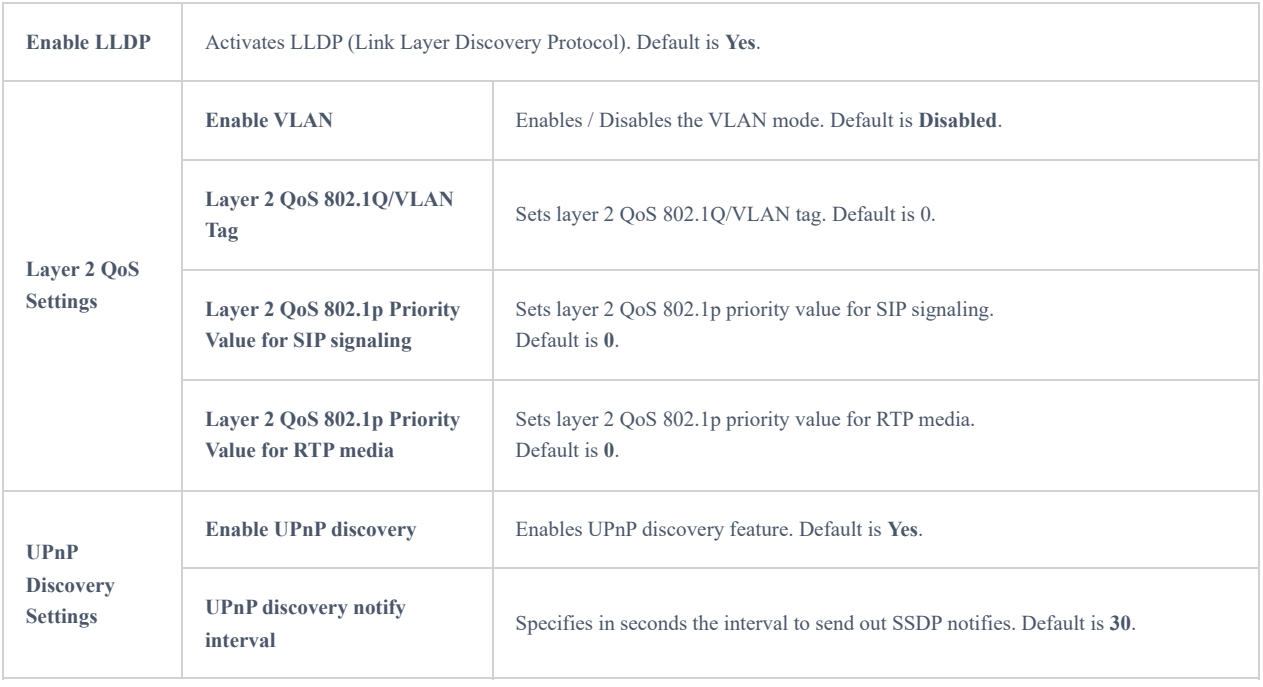

*Table 8: Network Settings Pages Definitions*

# **Maintenance Page Definitions**

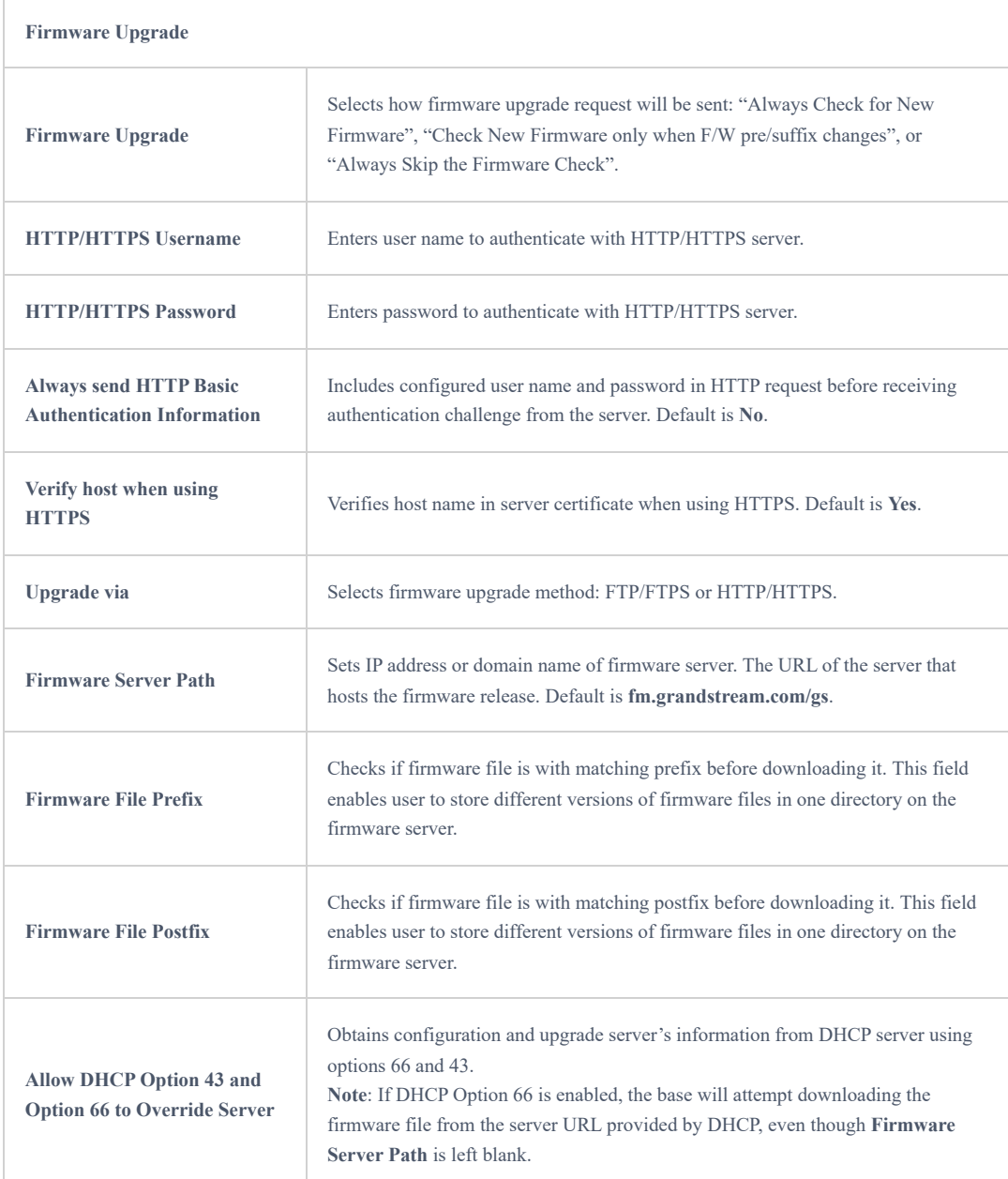

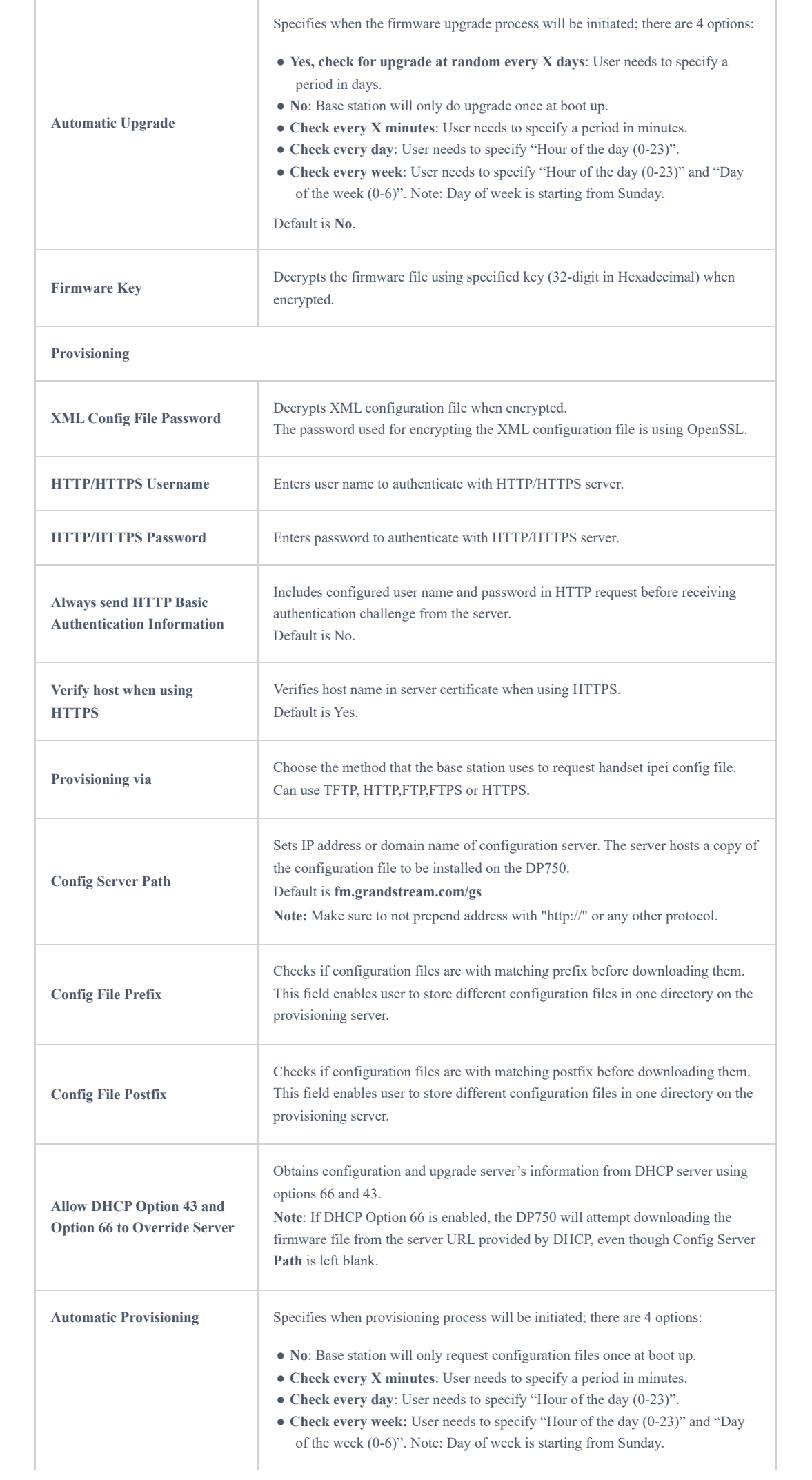

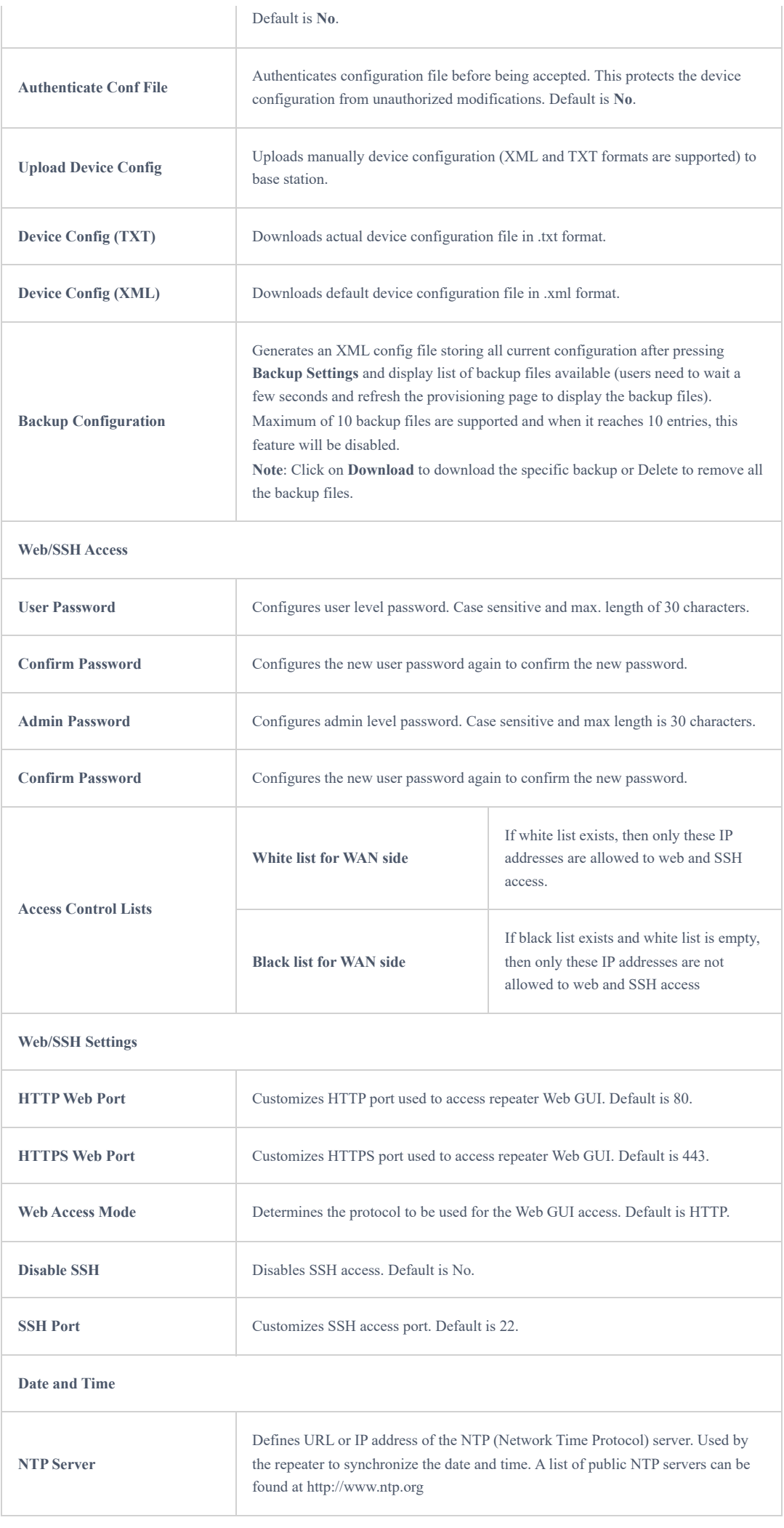

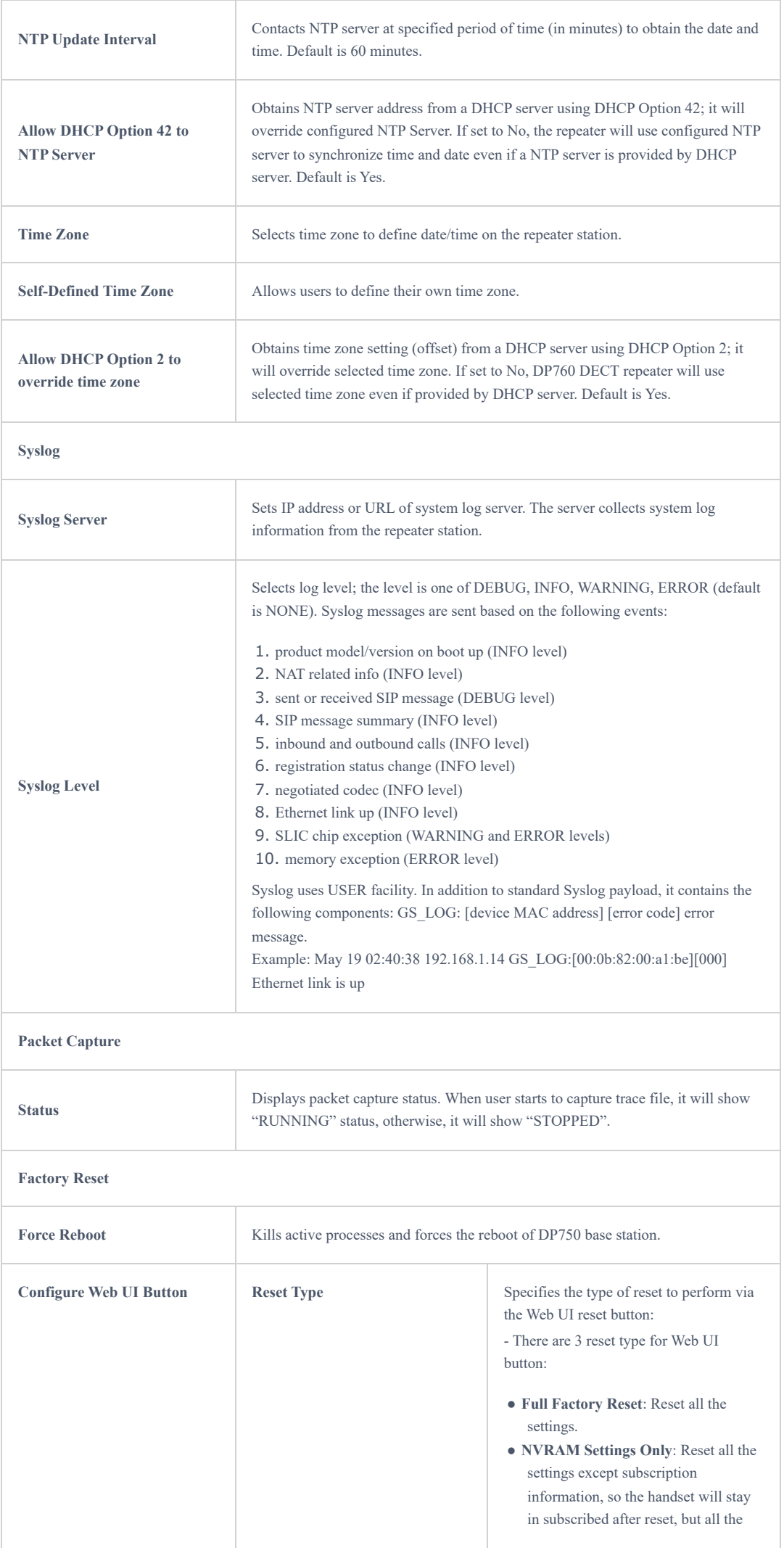

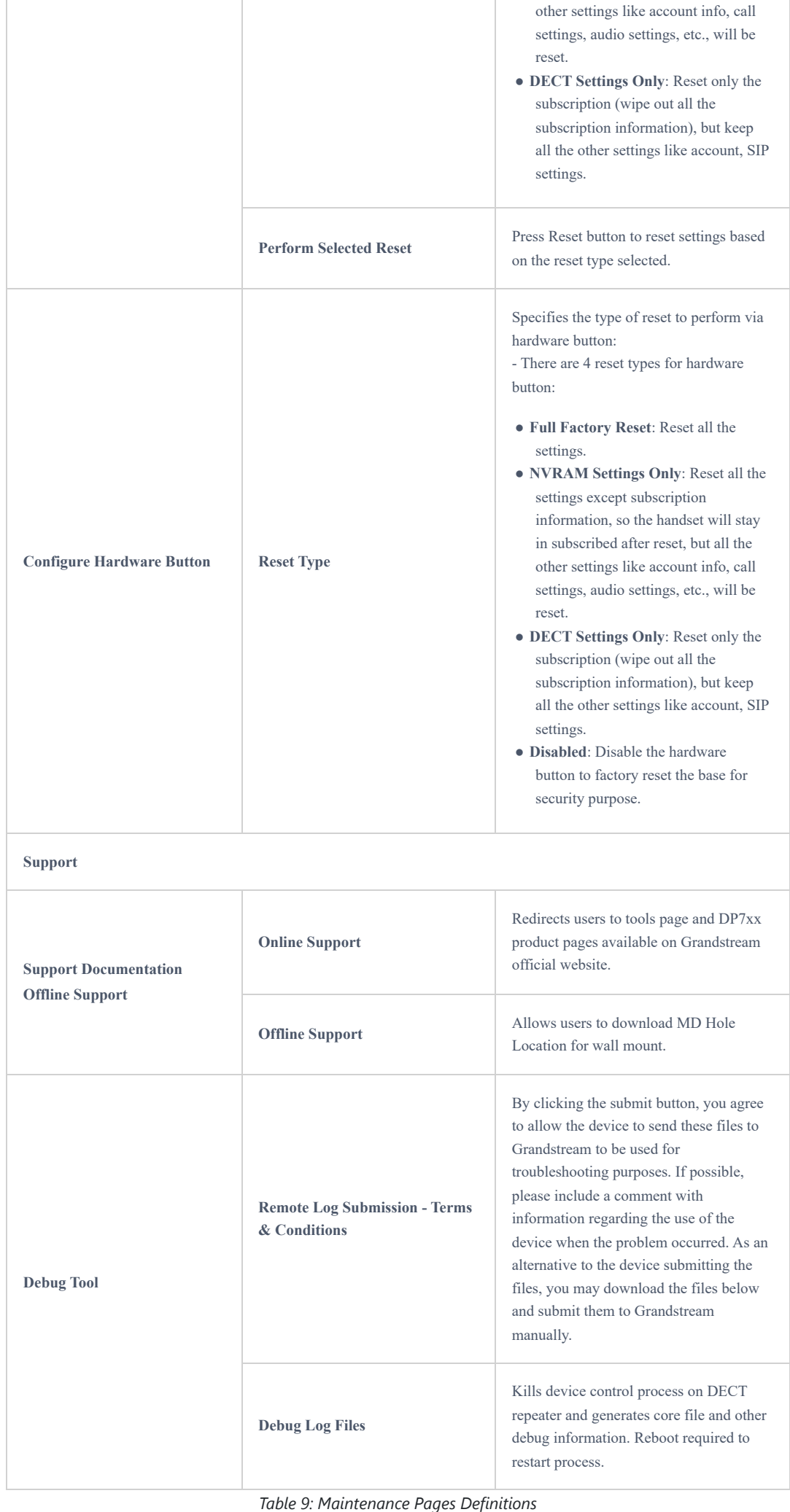

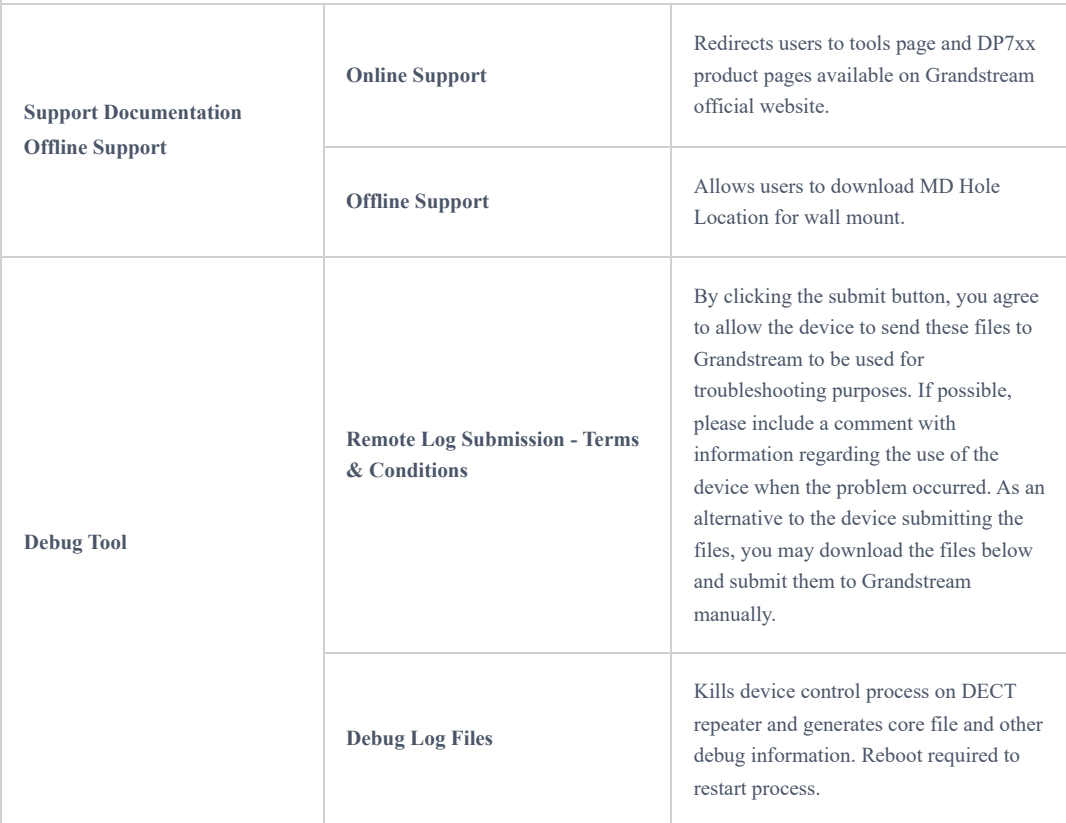

## **Rebooting from Remote Location**

Press the **Reboot** button on the top right corner of the Web GUI page to reboot the DP760 remotely. The Web browser will then display a reboot message to confirm the reboot by pressing **OK** or avoid by clicking on **Cancel** button. Wait for about 1 minute to log in again.

# **DP760 DECT REPEATER ASSOCIATION WITH DP750**

After factory reset, DP760 will be set to "Auto-region" mode. In this mode, the three LEDs of right side keep quick blinking, then the DP760 will search the base signal in the current environment to auto associate with it and then auto switch to the same region (EU, US or BR) of the base station.

## **Enabling Repeater Mode on DP750**

Before associating the DP760 DECT Repeater to your DP750 Base Station, you should firstly enable the repeater mode on your base station. Please refer following steps to enable the repeater mode on the DP750 base station:

- 1. Access the Web GUI of your DP750 using the admin's username and password. (Starting HW version 1.7A the default admin username is 'admin' while the admin password is the random password that can be found on the sticker at the back of the unit. For lower hardware versions; the default username and password are: admin/admin).
- 2. Navigate to **DECT General Settings** and set **Enable Repeater Mode** to **Yes**.

| <b>DECT</b>                  |   | <b>General Settings</b>    |                              |
|------------------------------|---|----------------------------|------------------------------|
| <b>General Settings</b>      |   |                            |                              |
| <b>SIP Account Settings</b>  |   | <b>Base Station Name</b>   |                              |
| <b>Handset Line Settings</b> |   |                            | DP750 870884                 |
| <b>Handset Settings</b>      | 유 | Admin PIN Code             |                              |
|                              |   | Enable Repeater Mode       | No Yes                       |
|                              |   | Enable Repeater Management | $\bigcirc$ No $\bigcirc$ Yes |
|                              |   | Clear Call Logs            | <b>Delete</b>                |
|                              |   |                            |                              |

*Figure 10: Enable Repeater Mode*

3. Press **Save and Apply**, then **Reboot** the base to apply the new settings.

#### **DP760 DECT Repeater Association**

After enabling the repeater mode on DP750 Base Station, you can easily associate it with your DP760 DECT Repeater using one of the following methods:

- **Auto Association**
- **Manual Association**
- **Use DP750 Repeater Management to associate DP760**

#### **Note**

Using auto/manual association methods, the DP760 repeater will not be listed on DP750 "DECT Repeater Status" page even if "Repeater Management Mode" is enabled on DP750.

#### **Auto Association**

To auto associate your DP760 DECT Repeater with DP750 Base Station:

1. Please put the DP760 DECT Repeater close to DP750, then power on the DP760.

nearby base stations.

#### **Note**

If all the LEDs remain on, it indicates that the DP760 Repeater has successfully associated with a DP750 Base and ready for use. You may need to dissociate it before continuing (Please refer to [DP760 DECT REPEATER DISSOCIATION]).

3. Open subscription on your DP750 Base Station using one of following methods:

- Rebooting the Base station.
- Long press on page/subscribe button on the back panel of DP750 for 7 seconds.
- o Access DP750 Web GUI and press subscribe button (v).

4. The DP760 DECT Repeater will automatically pair to DP750. Upon successful association with the DP750 Base station all LEDs will turn ON and the repeater status will be updated as following.

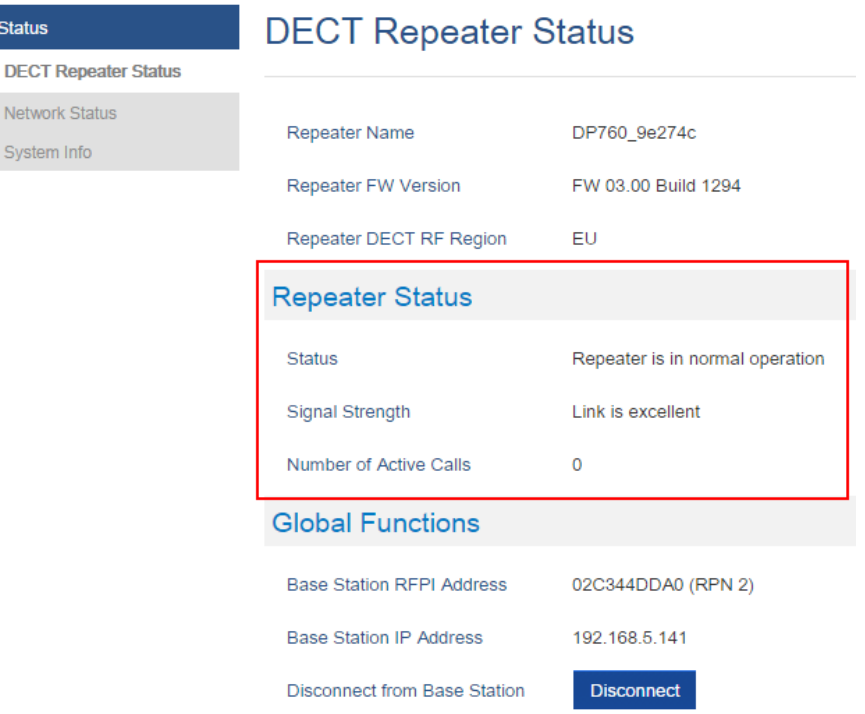

*Figure 11: Repeater Status – Associated (Auto Association)*

#### **Note**

- For auto association, the option **Use manually configured RFPI** under DP760 Web GUI should be disabled (by default disabled).
- The association may take up to a few minutes. Time will vary depending on the number of DP760.

#### **Manual Association**

To manually associate your DP760 DECT Repeater to your DP750 Base Station:

- 1. Access the Web GUI of your DP760 using the admin's username and password. (Starting HW version 1.3A the default admin username is 'admin' while the admin password is the random password that can be found on the sticker at the back of the unit. For lower hardware versions; the default username and password are: admin/admin). Refer to [**Accessing the Web GUI**]
- 2. Navigate to **DECT General Settings** and set **Use Manually Configured RFPI** to **Yes**.
- 3. On **Manually Configured Base RFPI** field, configure your DP750 Base Station RFPI address.

#### **Note**

The RFPI Address of your DP750 Base Station is available under the Web GUI **Status DECT Status Base DECT RFPI Address**.

4. Click **Save and Apply** to confirm the new settings.

Sta

- 5. Go to DECT Repeater Status page and click on "Manual-Lock to xxxxxxxxxx".
- 6. The DP760 DECT Repeater will automatically pair to DP750. If the association is correctly associated, all the LEDs will remain solid on and the repeater status will be updated as following.

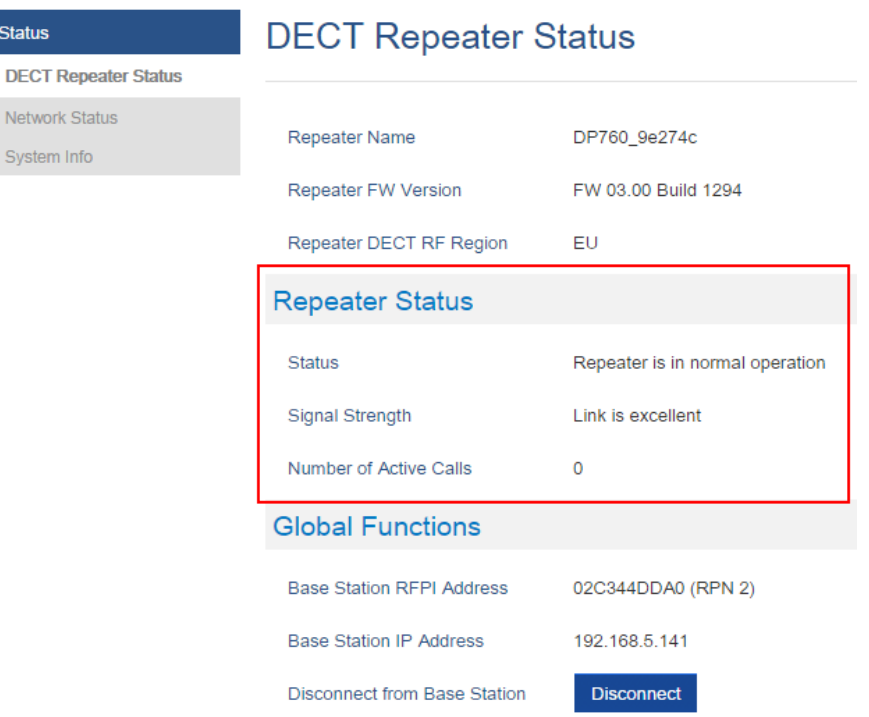

*Figure 12: Repeater Status – Associated (Manual Association)*

#### **Note**

Make sure that **Repeater Mode** is enabled on your DP750 Base Station.

#### **Use DP750 Repeater Management to Associate DP760**

The repeater management mode on the DP750 allows to associate, dissociate and manage discovered and paired repeater stations from DP750 web GUI.

#### **Enabling Repeater Management Mode**

The following steps illustrate how to enable and use the Repeater Management mode on DP750:

- 1. Access the Web GUI of your DP750 using the admin's username and password. (Starting HW version 1.7A the default admin username is 'admin' while the admin password is the random password that can be found on the sticker at the back of the unit. For lower hardware versions; the default username and password are: admin/admin).
- 2. Navigate to **DECT General Settings** and set **Enable Repeater Management** to **Yes**.
- 3. Press **Save and Apply**, then reboot the unit to apply the new settings.

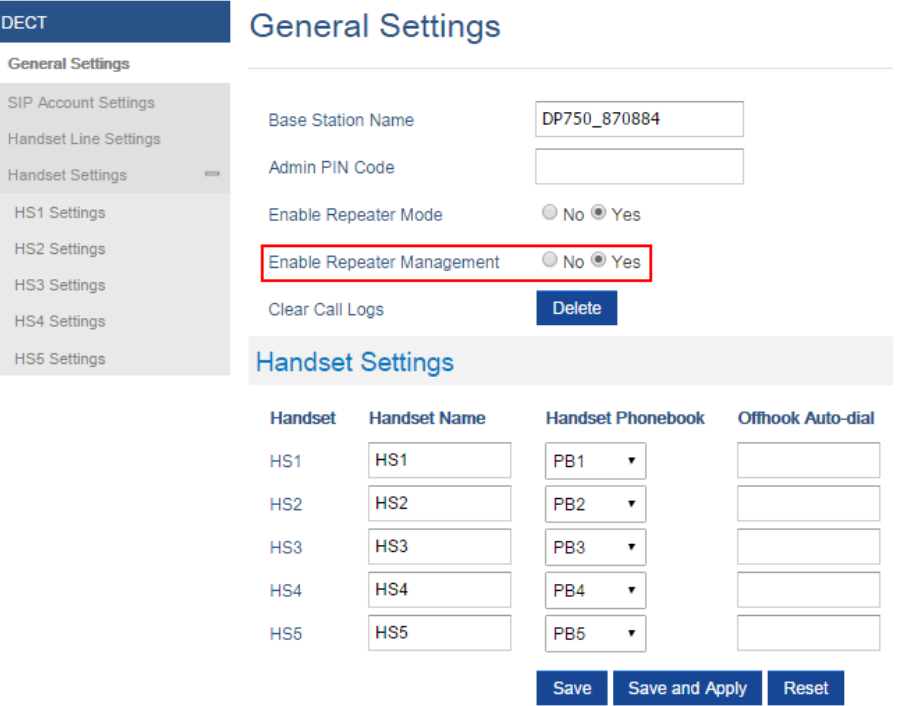

*Figure 13: Repeater Associated Status*

#### **Associating DP760 using Repeater Management Mode on DP750**

The repeater management mode displays discovered and paired devices using their name, IP and Mac addresses and also gives the possibility of associating the DP750 Base Station with DP760 DECT Repeater.

Please refer to following steps in order to associate DP760 with DP750 using repeater management mode.

- 1. Access the Web GUI of your DP750 using the admin's username and password. (Starting HW version 1.7A the default admin username is 'admin' while the admin password is the random password that can be found on the sticker at the back of the unit. For lower hardware versions; the default username and password are: admin/admin).
- 2. Navigate to **Status DECT Repeater Status** and select the repeater station from **Discovered Devices**.
- 3. Clink **Link** button to associate the base and repeater stations.

#### **Note**

The DP760 Repeater stations associated with DP750 Base Station are displayed and available under **Status DECT Repeater Status > Paired Devices** with their status, signal strength, number of active calls and also the ability to disconnect them from the paired base station.

| <b>Status</b>               | <b>DECT Repeater Status</b> |                                         |    |            |       |  |  |  |
|-----------------------------|-----------------------------|-----------------------------------------|----|------------|-------|--|--|--|
| <b>Account Status</b>       |                             |                                         |    |            |       |  |  |  |
| <b>DECT Base Status</b>     |                             |                                         |    |            |       |  |  |  |
| <b>DECT Repeater Status</b> | <b>Paired Devices</b>       |                                         |    |            |       |  |  |  |
| <b>Line Options</b>         | <b>Discovered Devices</b>   |                                         |    |            |       |  |  |  |
| <b>Network Status</b>       |                             |                                         |    |            |       |  |  |  |
| System Info                 | Model                       | <b>Name</b>                             | IP | <b>MAC</b> | I ink |  |  |  |
|                             | <b>DP760</b>                | DP760 8b556b 192.168.5.125 000b828b556b |    |            | Link  |  |  |  |

*Figure 14: DECT Repeater Status on DP750*

# **DP760 DECT REPEATER DISSOCIATION**

To disconnect DP760 DECT Repeater from the Base Station DP750, please refer to following options:

## **Using DP760 Web GUI**

To disconnect your DP760 DECT Repeater via Web GUI, please refer to following steps:

- 1. Access the Web GUI of your DP760 using the admin's username and password. (Starting HW version 1.3A the default admin username is 'admin' while the admin password is the random password that can be found on the sticker at the back of the unit. For lower hardware versions; the default username and password are: admin/admin).
- 2. Navigate to **Status DECT Status Global Functions** and press **Disconnect**.
- 3. The DP760 DECT Repeater will be automatically disconnected from the DP750 and it will start again scanning for available RFPs.

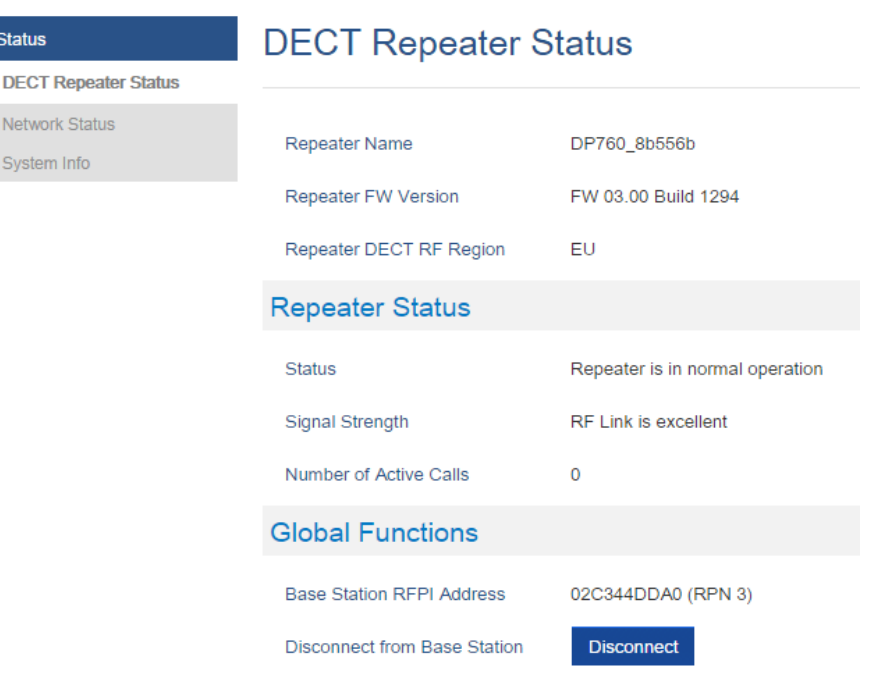

*Figure 15: DECT Repeater Status on DP750*

## **Using Page Button**

Long press on page button on the back panel of DP760 for 7 seconds, it will remove the association values of the previous base station.

## **Using Repeater Management Mode on DP750**

To disconnect your DP760 DECT Repeater using the repeater management mode on DP750:

- 1. Access the Web GUI of your DP750 using the admin's username and password. (Starting HW version 1.7A the default admin username is 'admin' while the admin password is the random password that can be found on the sticker at the back of the unit. For lower hardware versions; the default username and password are: admin/admin).
- 2. Navigate to **Status DECT Repeater Status**.
- 3. Select the repeater station from **Discovered Devices**.
- 4. Clink **Unlink** button to dissociate the repeater from the base station.

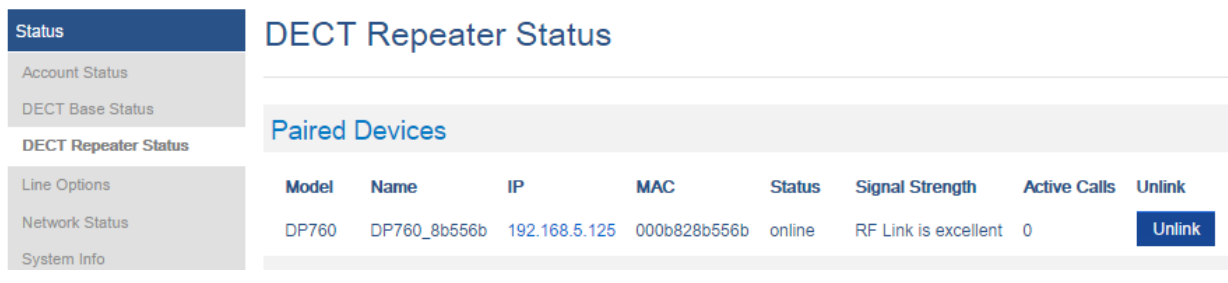

# **UPGRADING AND PROVISIONING**

The DP760 DECT Repeater can be upgraded via FTP/FTPS/HTTP/HTTPS by configuring the URL/IP Address for the FTP/FTPS/HTTP/HTTPS server and selecting a download method. Configure a valid URL for FTP/FTPS/HTTP/HTTPS ; the server name can be FQDN or IP address.

#### **Examples of valid URLs:**

firmware.grandstream.com

fw.ipvideotalk.com/gs

## **Firmware Upgrade Procedure**

Please follow below steps in order to upgrade the firmware version of your DP760 repeater station:

- 1. Access the Web GUI of your DP760 using the admin's username and password. (Starting HW version 1.3A the default admin username is 'admin' while the admin password is the random password that can be found on the sticker at the back of the unit. For lower hardware versions; the default username and password are: admin/admin).
- 2. Navigate to **Maintenance Firmware Upgrade** page, enter the IP address or the FQDN for the upgrade server in **Firmware Server Path** field and choose to upgrade via FTP/FTPS/HTTP/HTTPS.
- 3. Make sure to select **Always Check for New Firmware**.
- 4. Update the change by clicking the **Save and Apply** button. Then reboot or power cycle the device to update the new firmware.

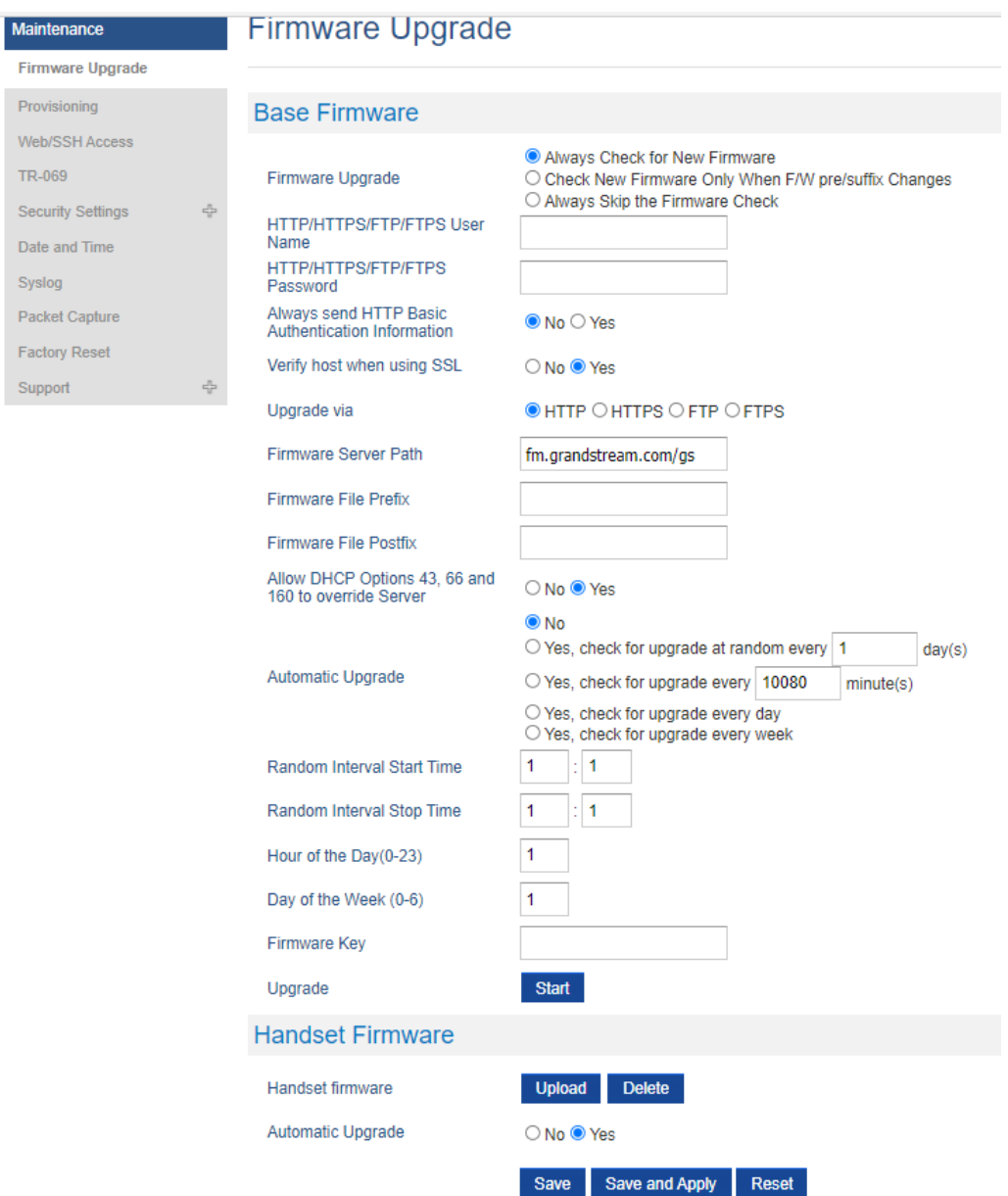

*Figure 17: Firmware Upgrade Page*

# **Upgrading via Local FTP/HTTP Servers**

For us[ers that would like to use remote upgrading without a local FTP/HTTP server, G](https://filezilla-project.org/download.php?type=server)randstream offers a NAT-friendly HTTP server. This enables users to download the latest software upgrades for their devices via this server. Please refer to the webpage: http://www.grandstream.com/support/firmware

Alternatively, users can download a free FTP or HTTP server and conduct a local firmware upgrade. A free windows version FTP server is available for download from:

https://filezilla-project.org/download.php?type=server

#### **Instructions for local firmware upgrade via FTP:**

- 1. Unzip the firmware files and put all of them in the root directory of the FTP server.
- 2. Connect the PC running the FTP server and the phone to the same LAN segment.
- 3. Start the FTP server and configure the FTP server in the phone's web configuration interface.
- 4. Configure the Firmware Server Path to the IP address of the PC.
- 5. Configure the Admin and password authentication Credentials set on your FTP server.
- 6. Save and apply the changes and reboot the base station.

End users can also choose to download a free HTTP server from http://httpd.apache.org/ or use Microsoft IIS web server.

# **RESTORE FACTORY DEFAULT SETTINGS**

#### **Warning**

Restoring the Factory Default Settings will delete all configuration information on the repeater. Please backup or print all the settings before you restore to the factory default settings. Grandstream is not responsible for restoring lost parameters and cannot connect your device to your VoIP service provider.

#### **Resetting DP760 Repeater Station**

There are two methods to reset your DP760 DECT Repeater to the default settings:

#### **Via Reset Button**

- 1. Locate the reset hole on the back panel of your DP760.
- 2. Insert a pin in this hole, and press for about 7 seconds.
- 3. Take out the pin. The unit will restart automatically with parameters restored to default values.

#### **Note**

A quick press on the reset hole will only reboot the unit.

#### **Via Web GUI**

- 1. Access your DP760 DECT Repeater Web GUI.
- 2. Enter your admin's username and password. (Starting HW version 1.3A the default admin username is 'admin' while the admin password is the random password that can be found on the sticker at the back of the unit. For lower hardware versions; the default username and password are: admin/admin)
- 3. Press **Login** to access and navigate to **Maintenance Factory Reset**.
- 4. Press Reset button and the unit will prompt a confirmation message, press **OK** to reset the repeater, then the unit restart automatically with parameters restored to default values or press **Cancel** to annul the reset.

# **CHANGE LOG**

This section documents significant changes from previous versions of the administration guide for DP760. Only major new features or major document updates are listed here. Minor updates for corrections or editing are not documented here.

#### **Firmware Version 1.0.19.6**

No Major changes.

#### **Firmware Version 1.0.19.5**

o No Major changes.

#### **Firmware Version 1.0.19.4**

No Major changes.

#### **Firmware Version 1.0.19.3**

o No Major changes.

#### **Firmware Version 1.0.19.2**

No Major changes.

#### **Firmware Version 1.0.17.8**

o No Major changes.

#### **Firmware Version 1.0.17.4**

No major changes.

#### **Firmware Version 1.0.17.1**

No major changes

#### **Firmware Version 1.0.15.15**

No major changes

#### **Firmware Version 1.0.15.6**

No major changes

#### **Firmware Version 1.0.15.3**

No major changes

#### **Firmware Version 1.0.15.2**

No major changes

#### **Firmware Version 1.0.13.8**

No major changes.

#### **Firmware Version 1.0.13.0**

No major changes.

#### **Firmware Version 1.0.11.12**

No major changes.

#### **Firmware Version 1.0.11.4**

No major changes.

#### **Firmware Version 1.0.11.2**

No major changes.

#### **Firmware Version 1.0.9.9**

No major changes.

#### **Firmware Version 1.0.9.1**

No major changes.

#### **Firmware Version 1.0.7.5**

No major changes.

#### **Firmware Version 1.0.4.10**

No major changes.

#### **Firmware Version 1.0.4.7**

No major changes.

#### **Firmware [Version 1.0.4.2](https://documentation.grandstream.com/knowledge-base/dp760-user-manual/?hkb-redirect&nonce=981bfdf6af&check=43mn6&redirect=helpdesk.grandstream.com&otype=ht_kb_article&oid=22743&source=widget)**

No major changes.

#### **Firmware Version 1.0.3.40**

Added support for automatic upgrade and provisioning be triggered at a random time in every certain day. [Automatic Upgrade]

#### **Firmware Version 1.0.3.34**

o This is the initial version for DP760.

## **Need Support?**

Can't find the answer you're looking for? Don't worry we're here to help!

CONTACT SUPPORT